## How to Image a Microsoft Surface Tablet

### **A. Setting up Ghost**

- 1. Add NIC drivers to Ghost Boot Disk
	- a. Launch Ghost Boot Disk Creator from Ghost Standalone Tools
	- b. Right-Click x64 Configuration
	- c. Click Next
	- d. Click Have Disk
	- e. Copy Surface Pro 4 drivers from to Drivers folder on Ghost Server:
		- i. Select the x64 NIC driver to add Mrvlpcie8897.inf
	- f. Complete process for adding NIC driver to the x64 Boot Disk
- 2. Create a new Ghost Boot Disk
	- a. Right click the x64 Configuration and choose Create Boot Disk
	- b. Boot Media Type: Select ISO
	- c. Boot Task Type: Network boot
	- d. Check box next to Boot into ramdisk
	- e. Boot media processor type: x64
	- f. Browse to a location and save the ISO
	- g. Copy the ISO to a USB flash drive using Rufus with the **Partition scheme and target system type: GPT partition scheme for UEFI**

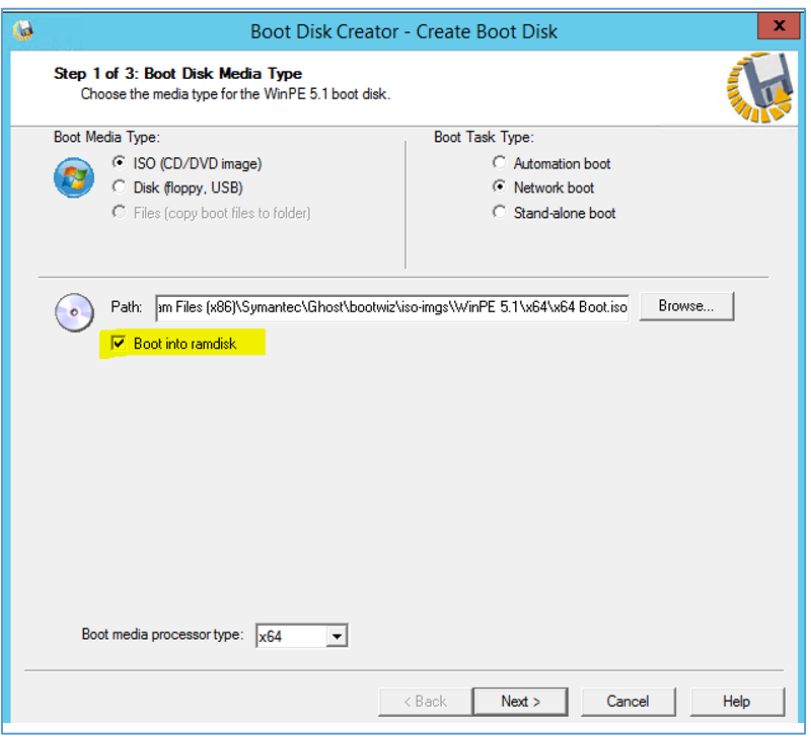

## How to Image a Microsoft Surface Tablet

- 3. Create a Pre-Boot Configuration specifically for Microsoft Surface
	- a. Go into Book Disk Creator within the Ghost Console
	- b. Right-Click on Configurations and choose New Configuration
	- c. Name the Configuration: Microsoft Surface
	- d. Click Next
	- e. Add NIC drivers from step A. 1. e above
	- f. Complete process for adding NIC driver to the Microsoft Surface Configuration

#### **B. Creating Windows 10 Base Image on Surface**

Because the Microsoft Surface Tablets have a GPT partition scheme for UEFI instead of an MBR for BIOS, none of the other images that have been built are deployable to the Surface. Creating a custom Windows 10 base image for the Surface will need to be done on the Surface. Equipment needed to Create/Capture/Deploy images to Surface Tablets:

4-Port USB Hub USB Ethernet Dongle External USB Storage Drive

1. Copy Windows 10 ISO to a USB flash drive with the following settings in Rufus:

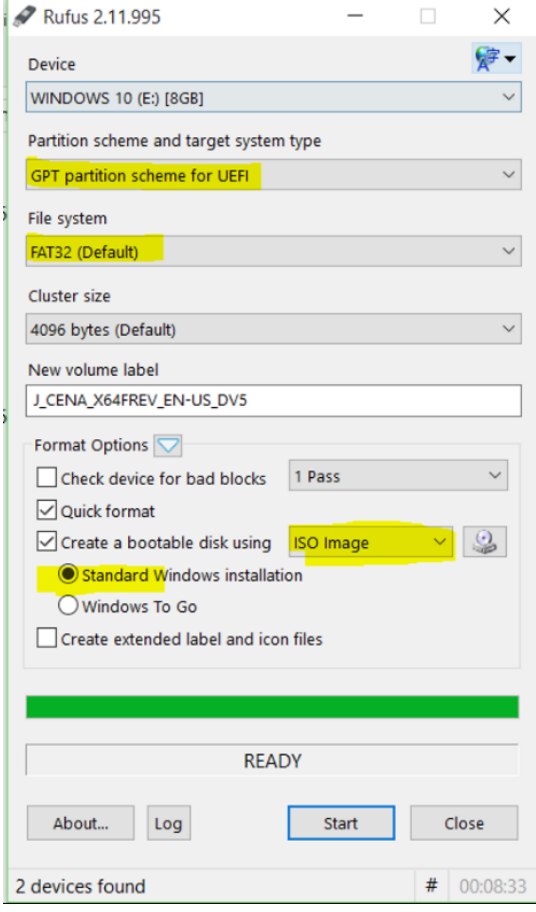

# How to Image a Microsoft Surface Tablet

- 2. Disable Secure Boot on Surface
	- a. Power off the Surface
	- b. Press and hold the volume-up button
	- c. Press and release the power button while holding down the volume up button
	- d. Release the volume up button when the Surface logo apears
	- e. Select **Secure Boot Control**
	- f. Select **Disable**
	- g. Select **Exit Setup**, then **Yes** to save and restart the device
- 3. Install Windows 10 to the Surface by booting the Surface with the Windows 10 AU boot disk created in the above step
	- a. Press CTRL  $+$  SHIFT  $+$  F3 at the Customize settings screen to go into Audit Mode
- 4. Build the Base Image for the Surface
- 5. Capture Base Image locally to an External Storage Drive via USB (Local in Ghost application, not GhostCast)

### **C. Deploying Windows 10 Base Image to Surface**

- 1. Disable Secure Boot on Surface (See instructions in step 2 in section B above).
- 2. Insert the 4-Port USB Hub into Surface with the following devices attached:
	- a. USB Storage Drive
	- b. Ghost Boot Disk
	- c. USB Ethernet Dongle
- 3. Boot the Surface from the Ghost Boot Disk
- 4. Deploy the Windows 10 AU Base Image that was created in step 4 in section B.
- 5. Enable Secure Boot Mode on Surface
- 6. Run cleanup tasks on machine with a Ghost task including, but not limited to:
	- a. Delete the DeleteMe user account
	- b. Disable Boot Manager Window
	- c. Activate Office 2016 via KMS

#### Notes:

If you choose to capture a Surface image and save it to the Deployment Server to deploy through Ghost Console, then be prepared for slow capture/deployment speeds. That is why Capturing and Deploying locally from a USB External Storage Drive is recommended in the instructions. For example, a 30 GB image file for a Surface Tablet that is blasted from ghost console took over 2 hours. That same 30 GB image file was deployed locally from a USB External Storage Drive in 45 minutes.

If you try to deploy any other existing sysprepped image file to a Surface, then the Surface will brick. The resolution to this outcome is step C.